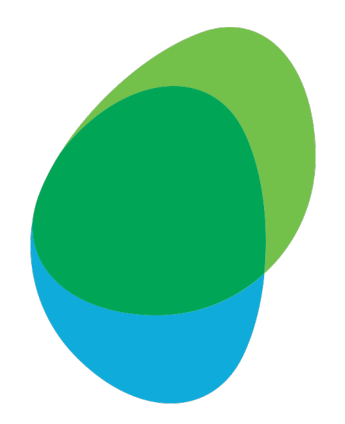

# **Customer Help Guide** How to download Bill Reports **My O2**

Please download the last 3 monthly for the type detailed belo - Report 1: 'Itemised Call Re

...and download the last 1 monthly for the type detailed belo

- Report 2: 'Cost Breakdown by Subs

To get started, click the followi https://accounts.o2.co.uk/s

# Step 1: Log in to My O2 with your Username and Password

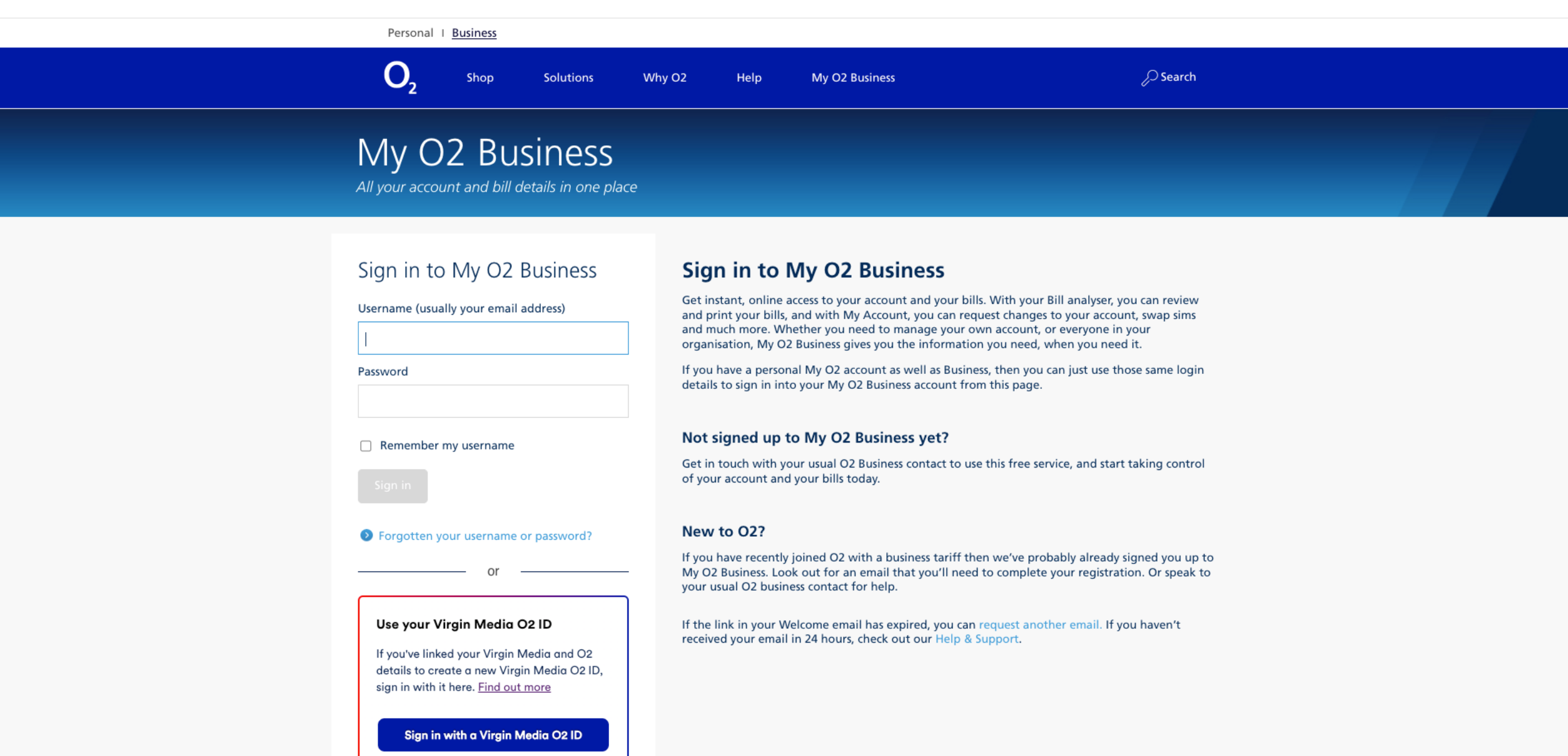

# Step 2: Click on 'Manage my O2 Business products'

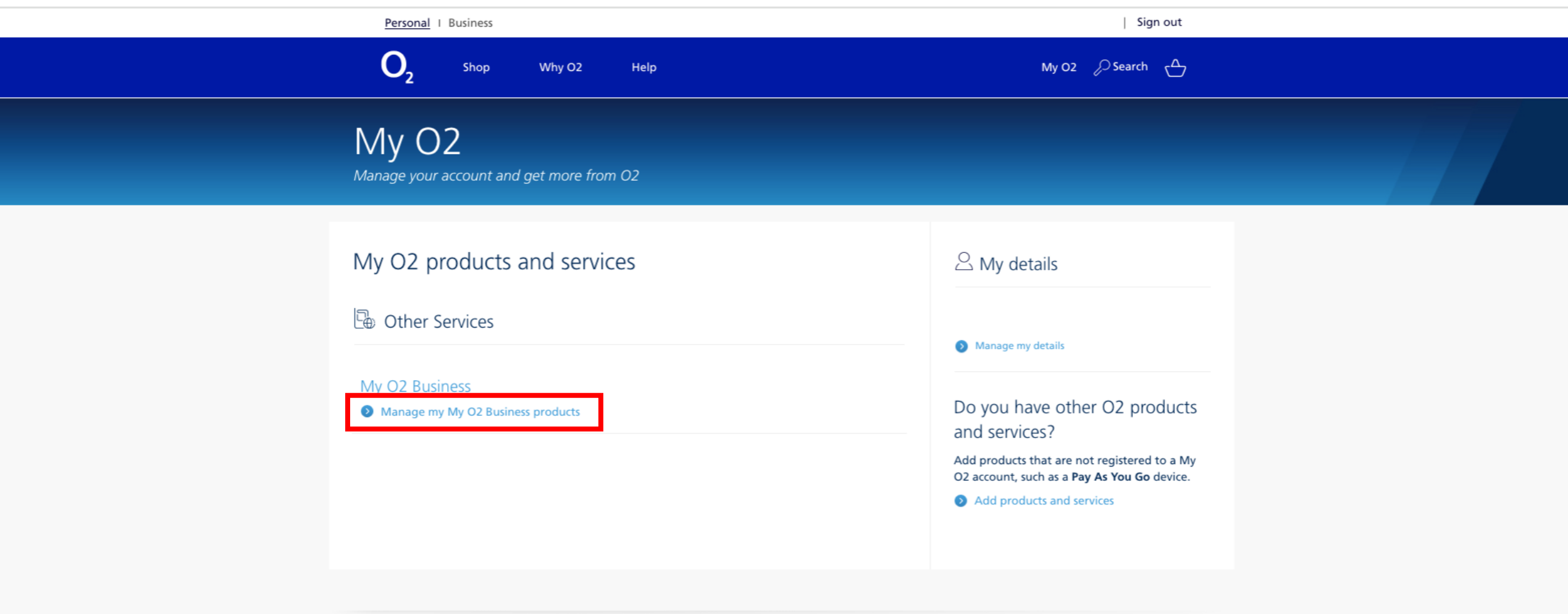

Exclusive benefits available at no extra cost

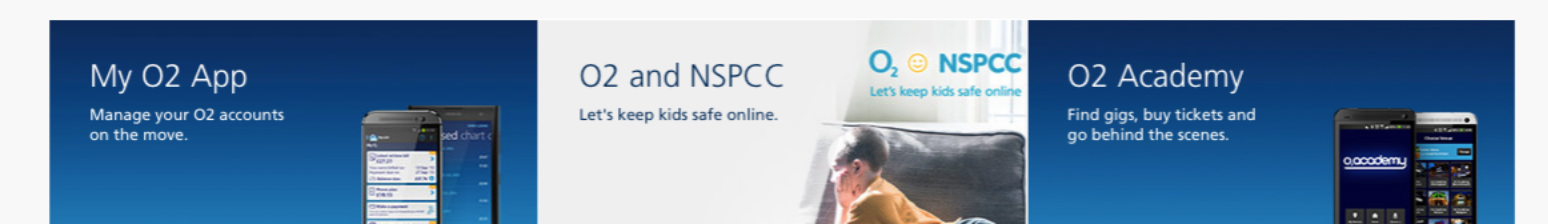

# Step 3: Click on 'Bill Analyser – View your bills, analyse your spend and run reports'

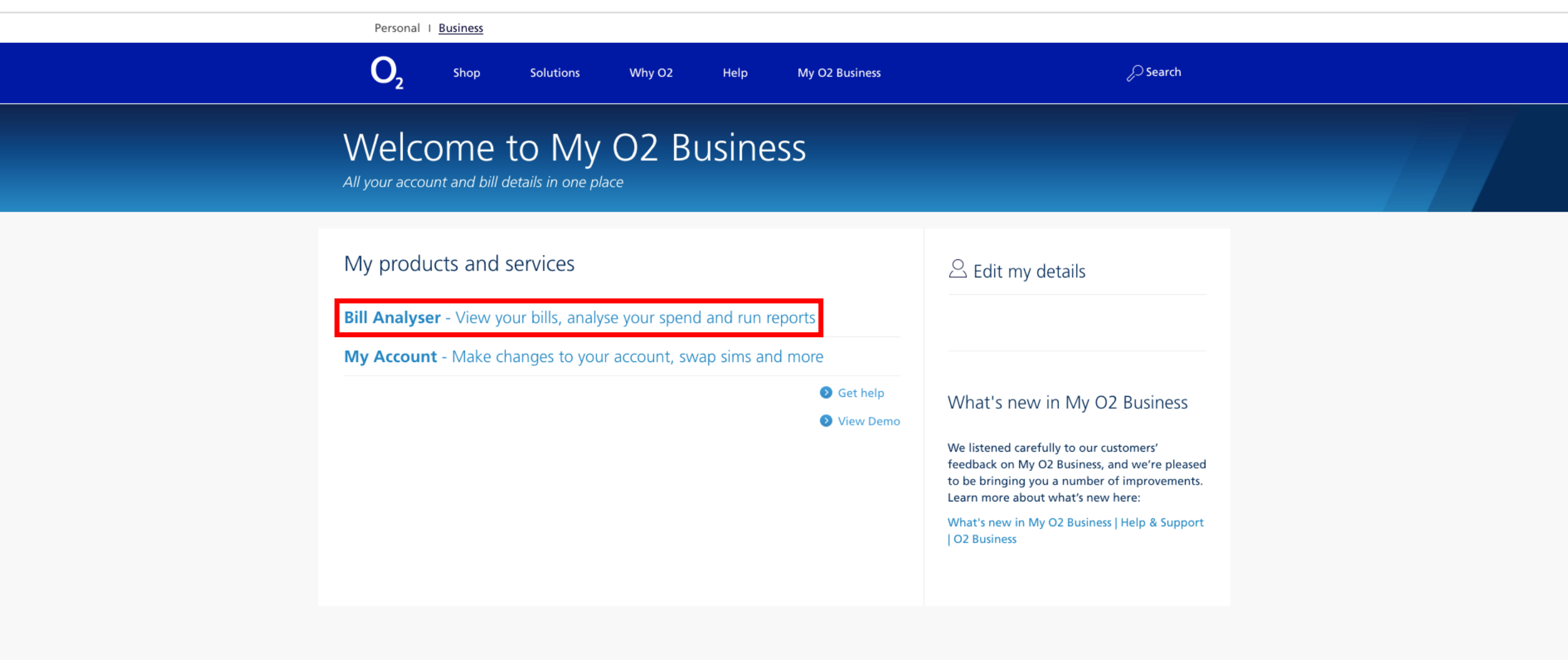

(a) Find a store  $\left(\begin{matrix} \binom{n}{2} \\ \binom{n}{2} \end{matrix}\right)$  Check our network Popular in business

Our business solutions Mobile solutions **Business blog** 

Help and support

Help home Contact us My O2 Business

# Step 4: Click on 'REPORTING' – this will open a drop-down menu

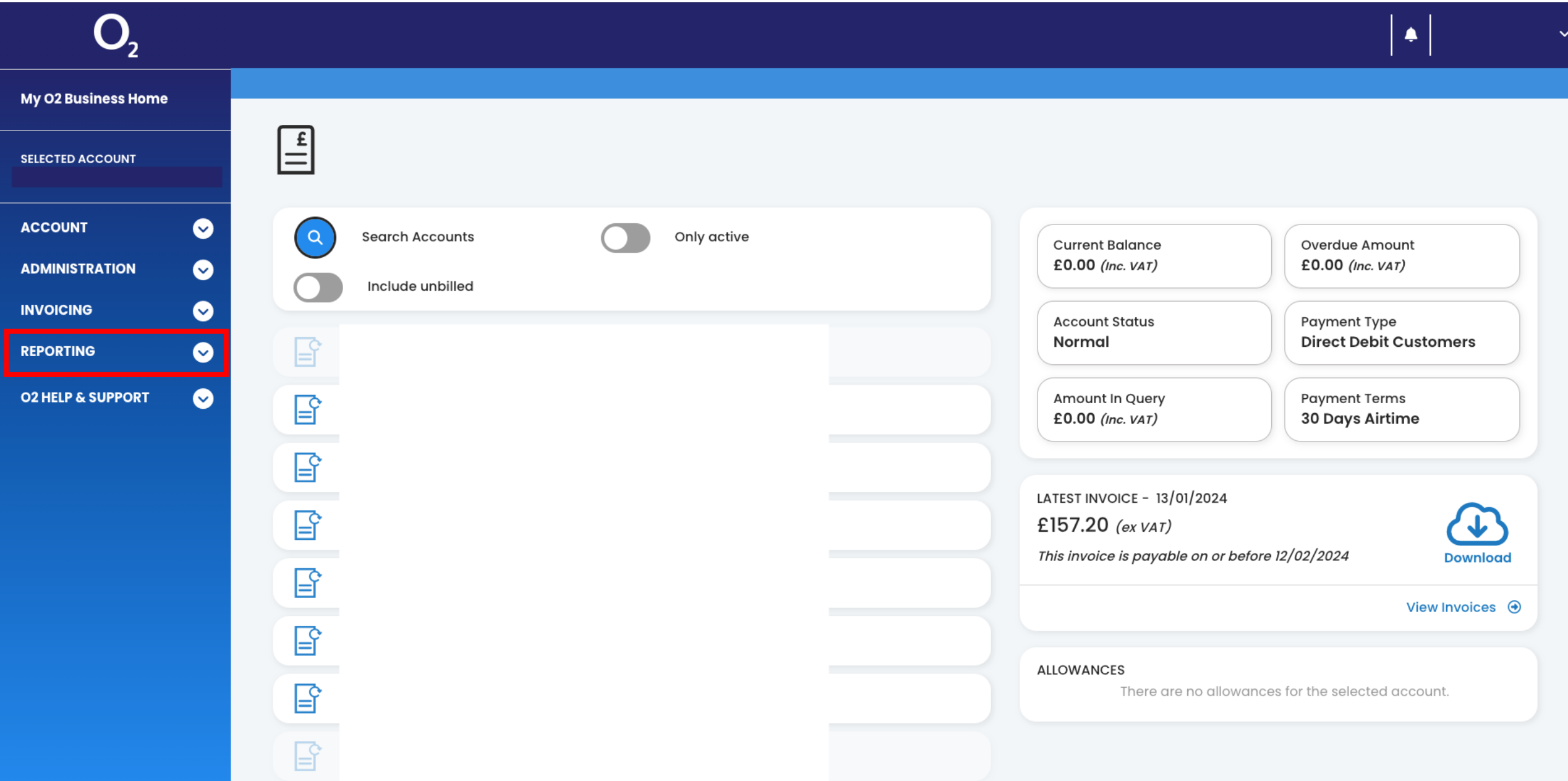

# Step 5: Click on the 'Run Reports' option

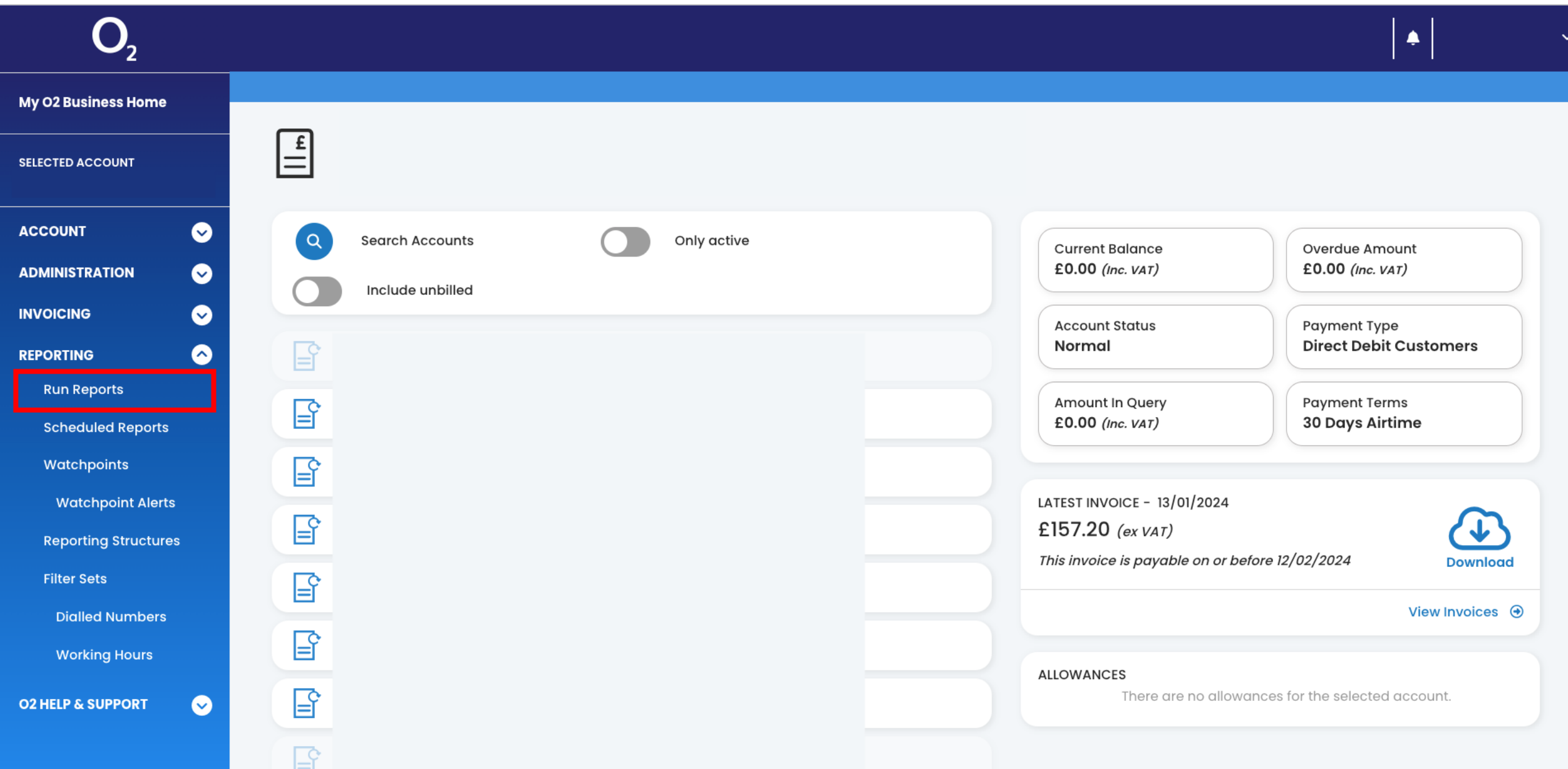

# Step 6: Click on the highlighted date range to open up the menu

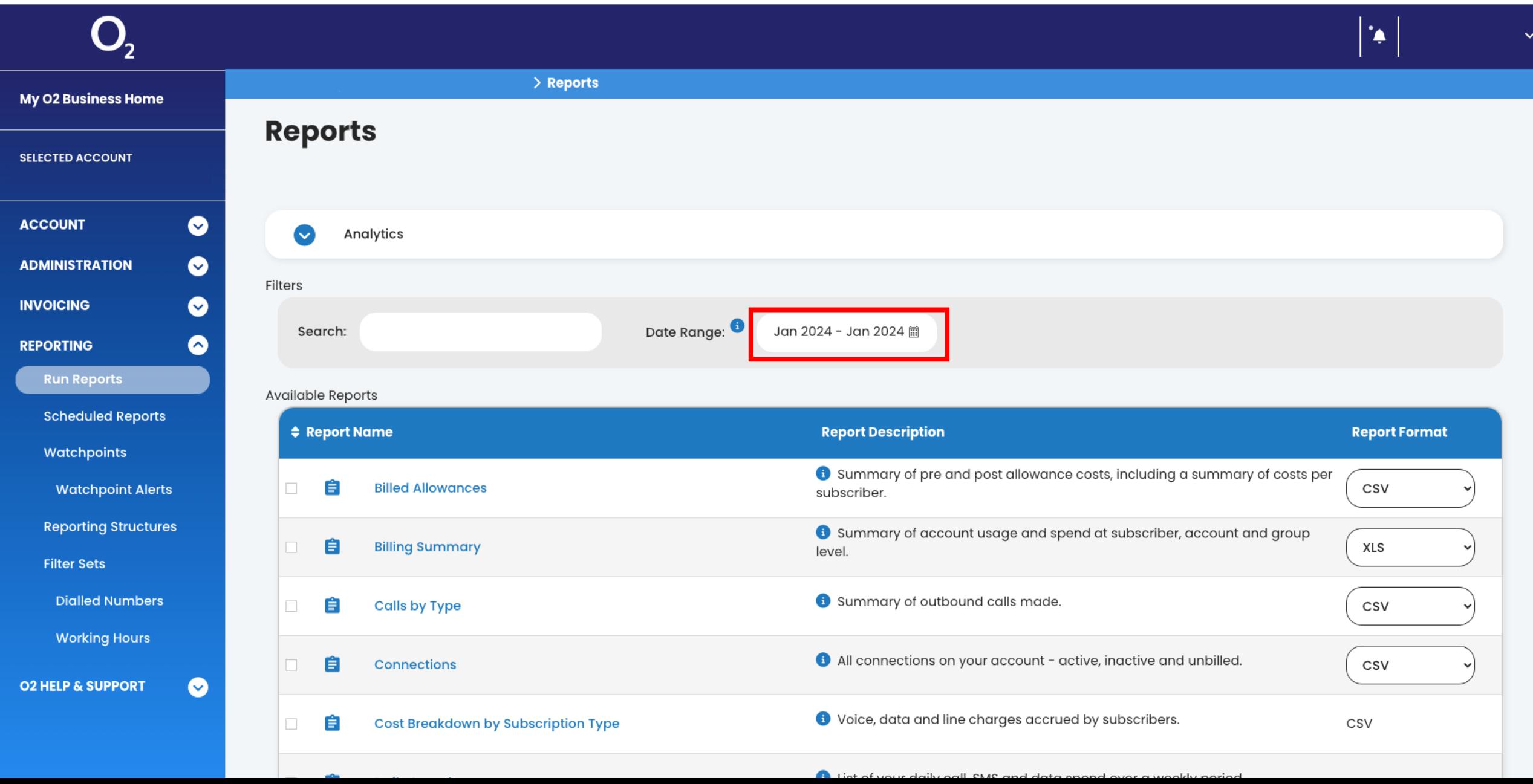

# Step 7: Change the dates to cover just one month and click 'Apply'

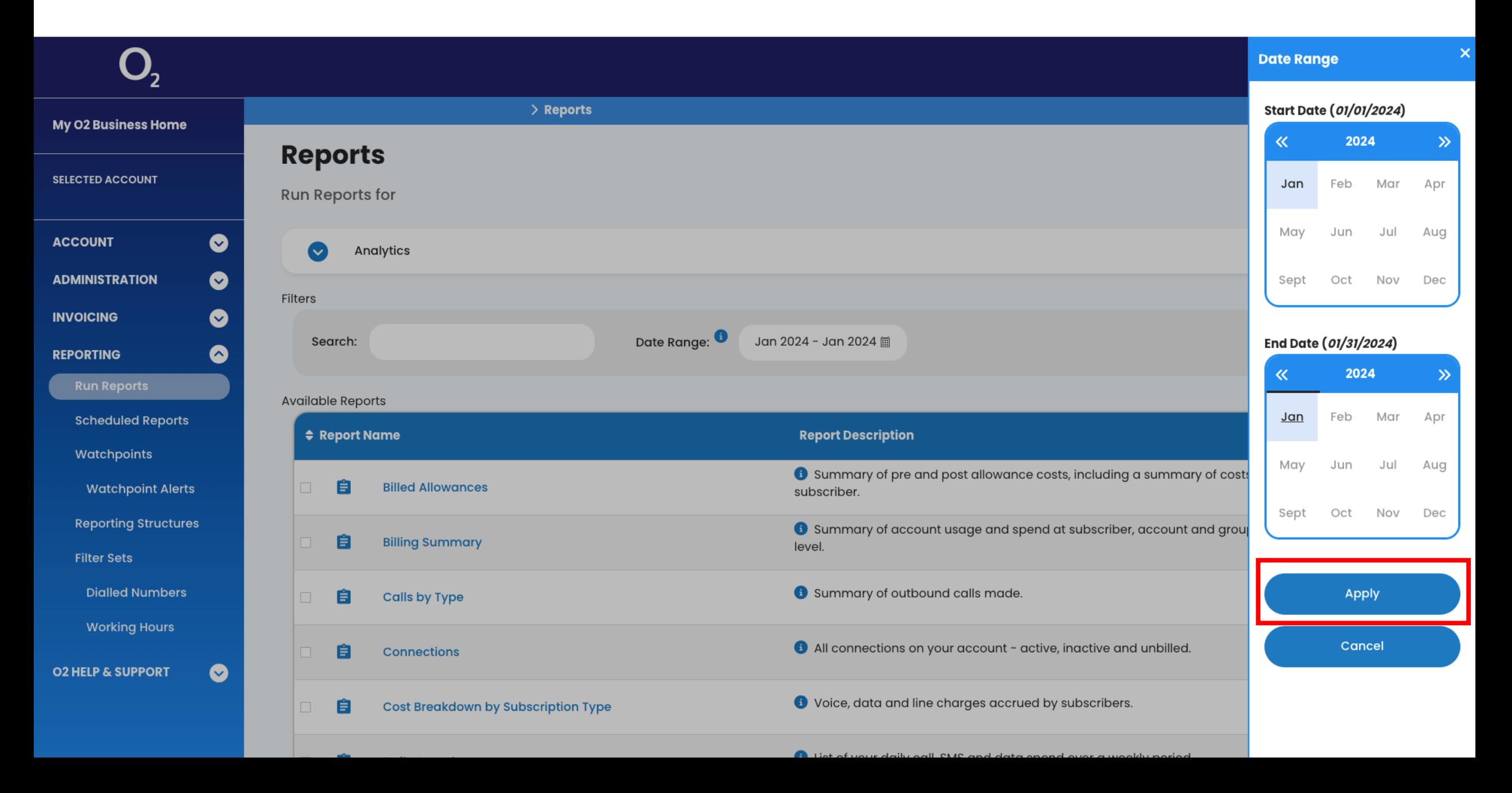

# Step 8: Click on 'Cost Breakdown by Subscription Type'

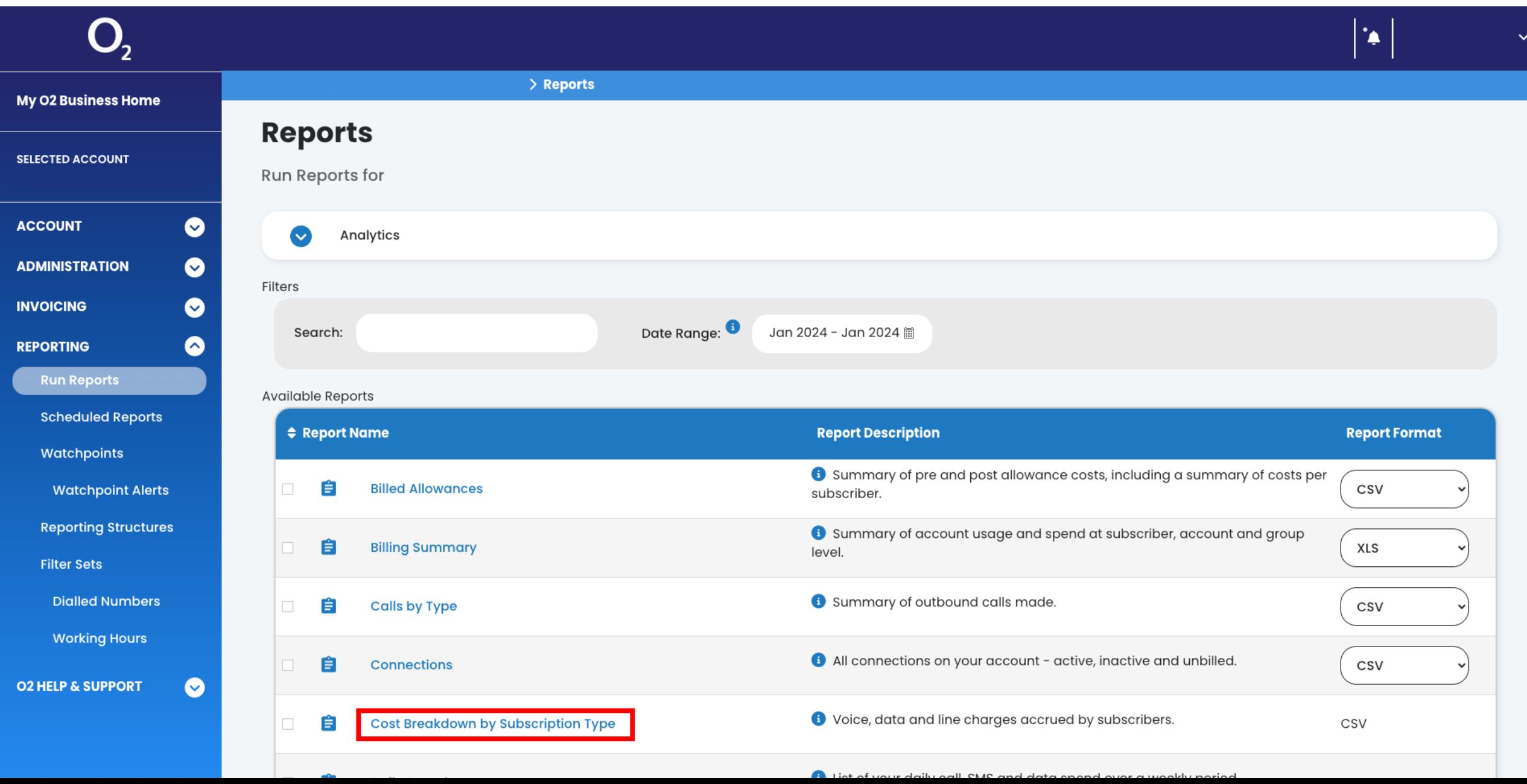

# Step 9: Open the drop-down menu which shows 'Both Invoice and Usage Records'

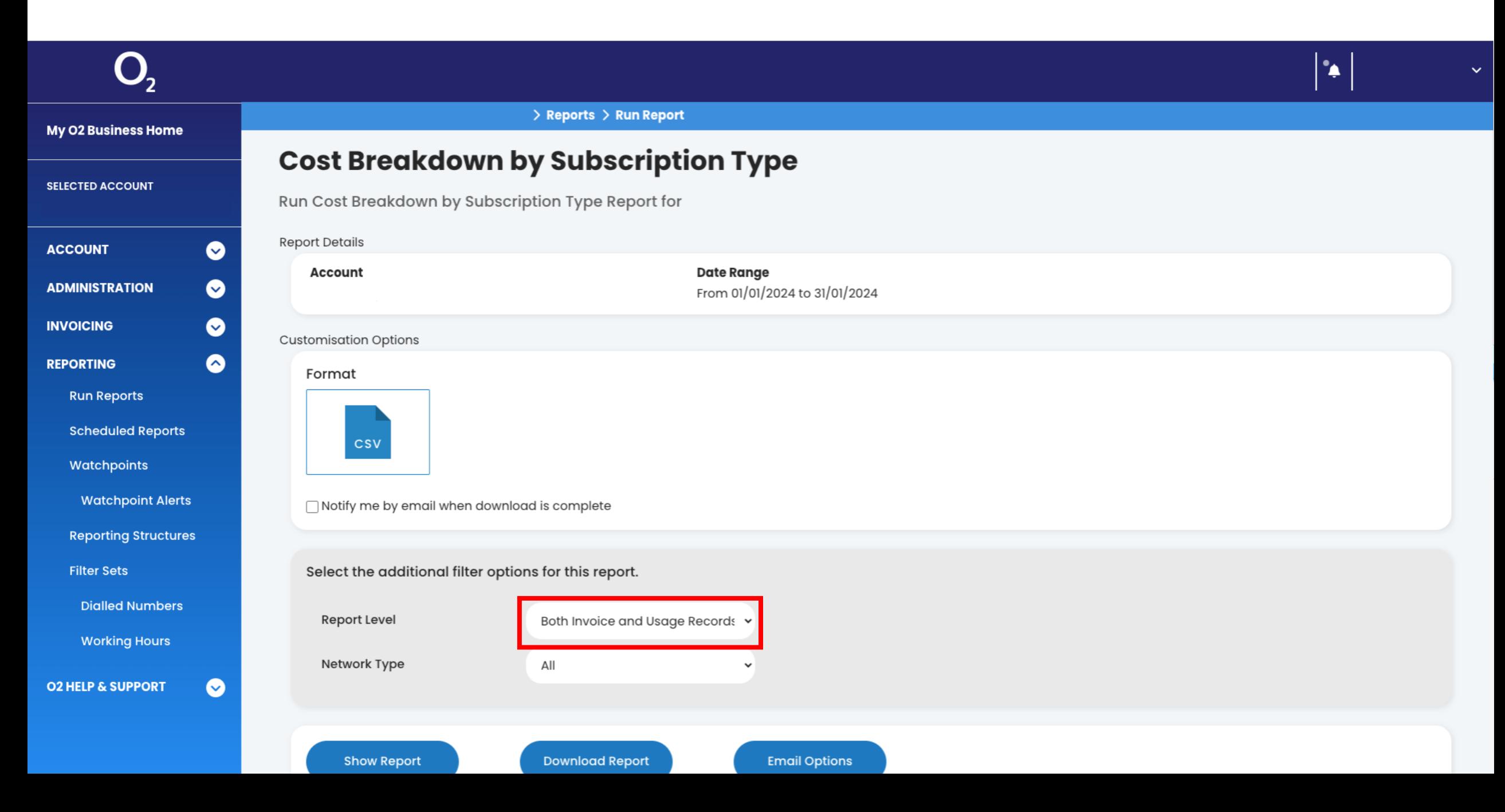

# Step 10: Select the 'Invoice Records' option from the drop-down menu

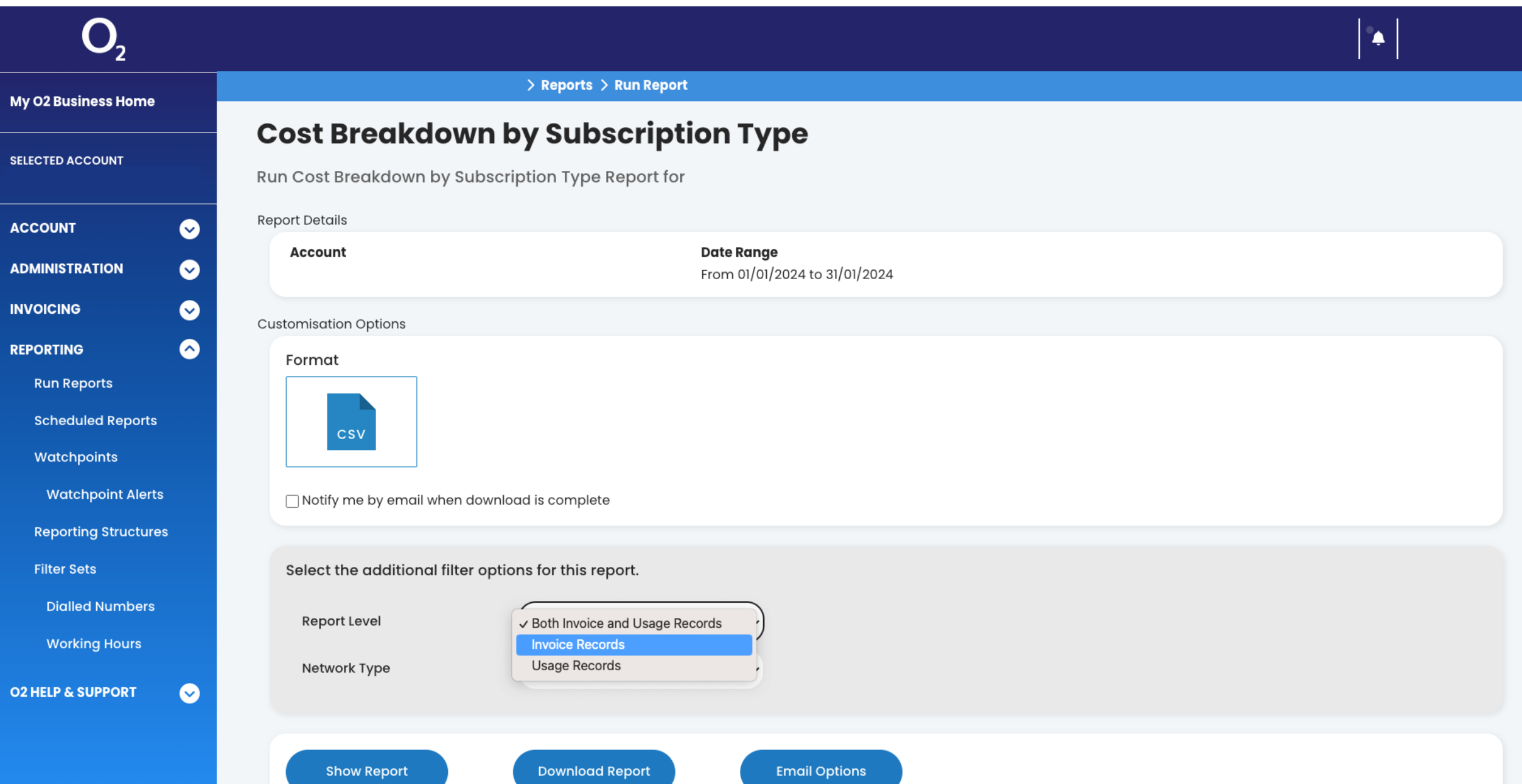

## Step 11: Click on the 'Download Report' button

 $\ddot{\bullet}$ 

 $\checkmark$ 

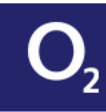

My O2 Business Home

### **Cost Breakdown by Subscription Type**

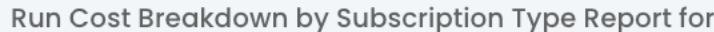

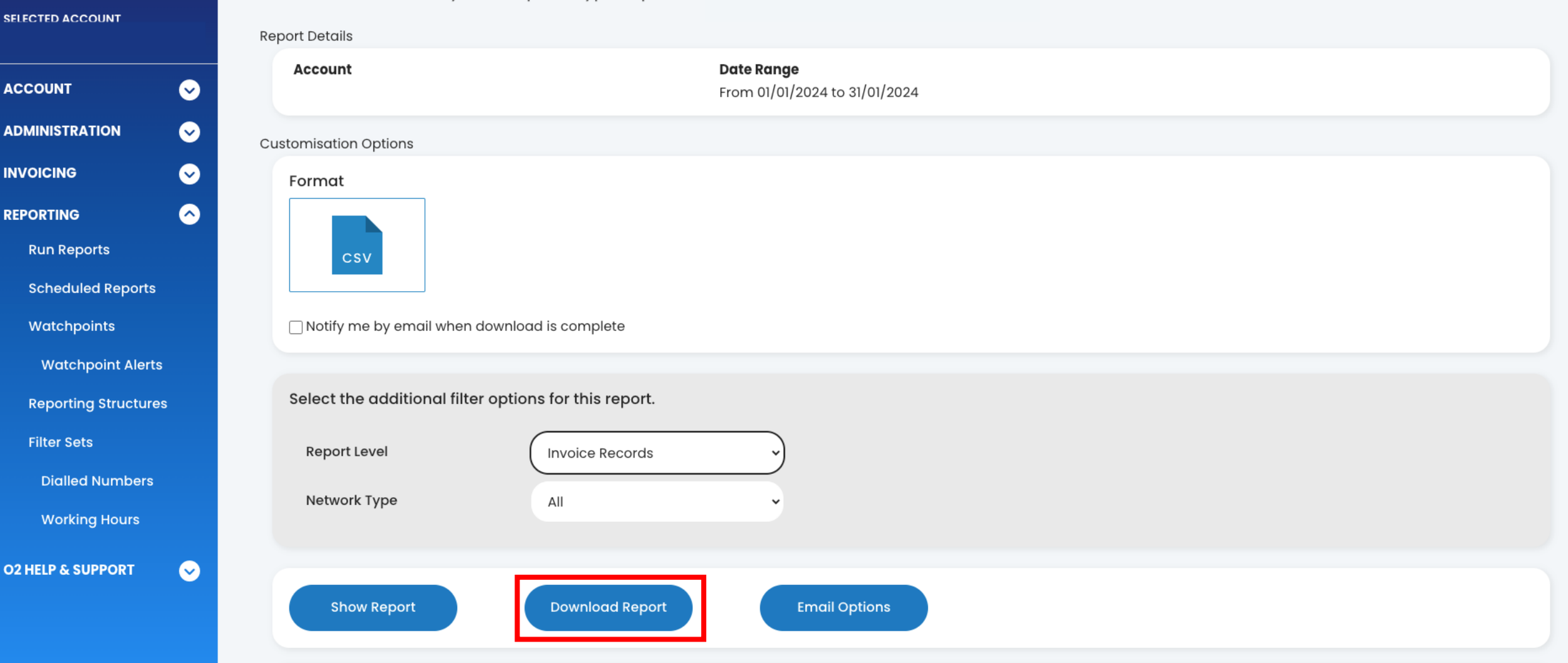

# Step 12: Click the bell icon, when your report is ready to download it will appear here

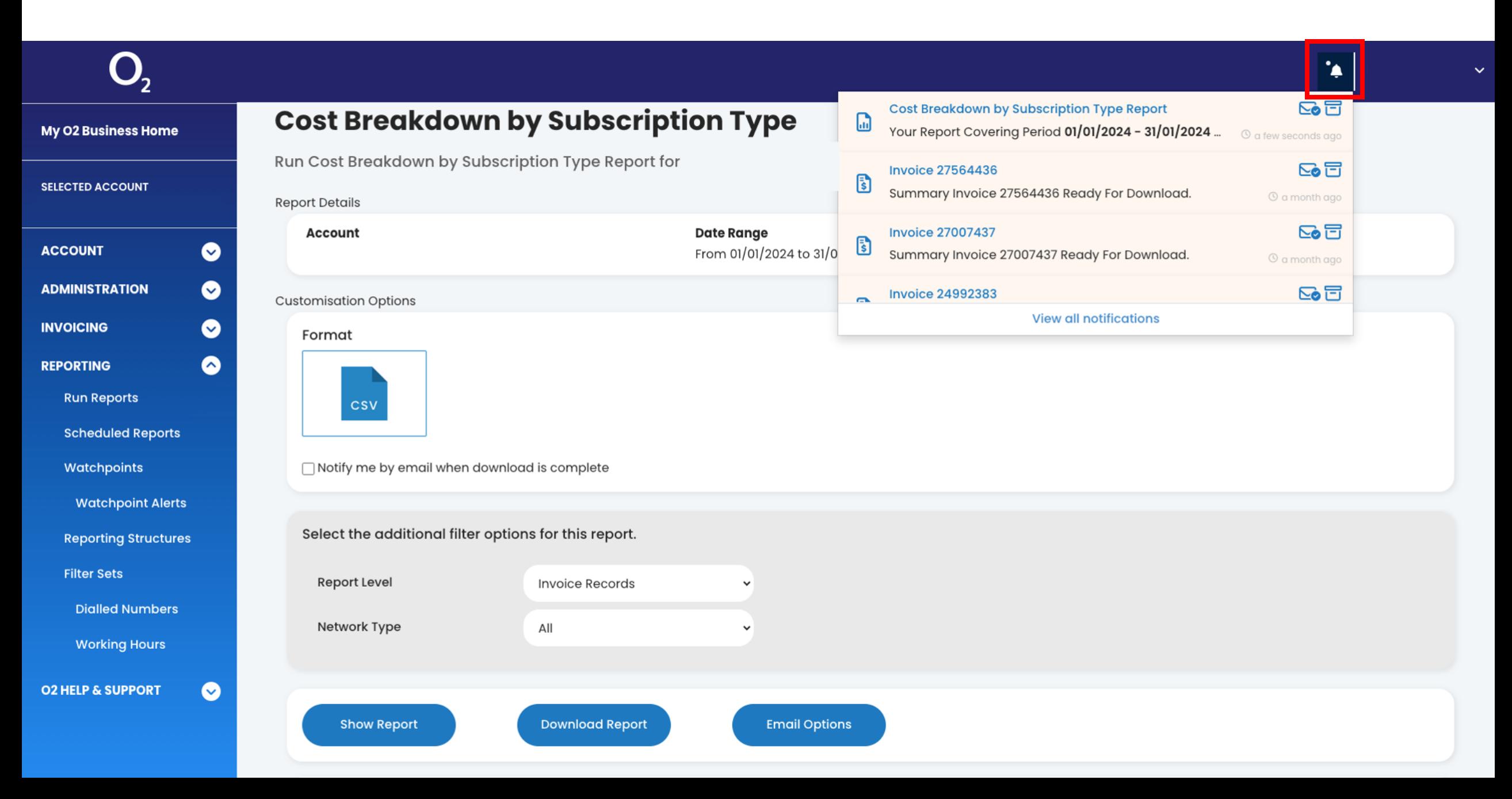

# Step 13: Click on the prepared report and it should start downloading

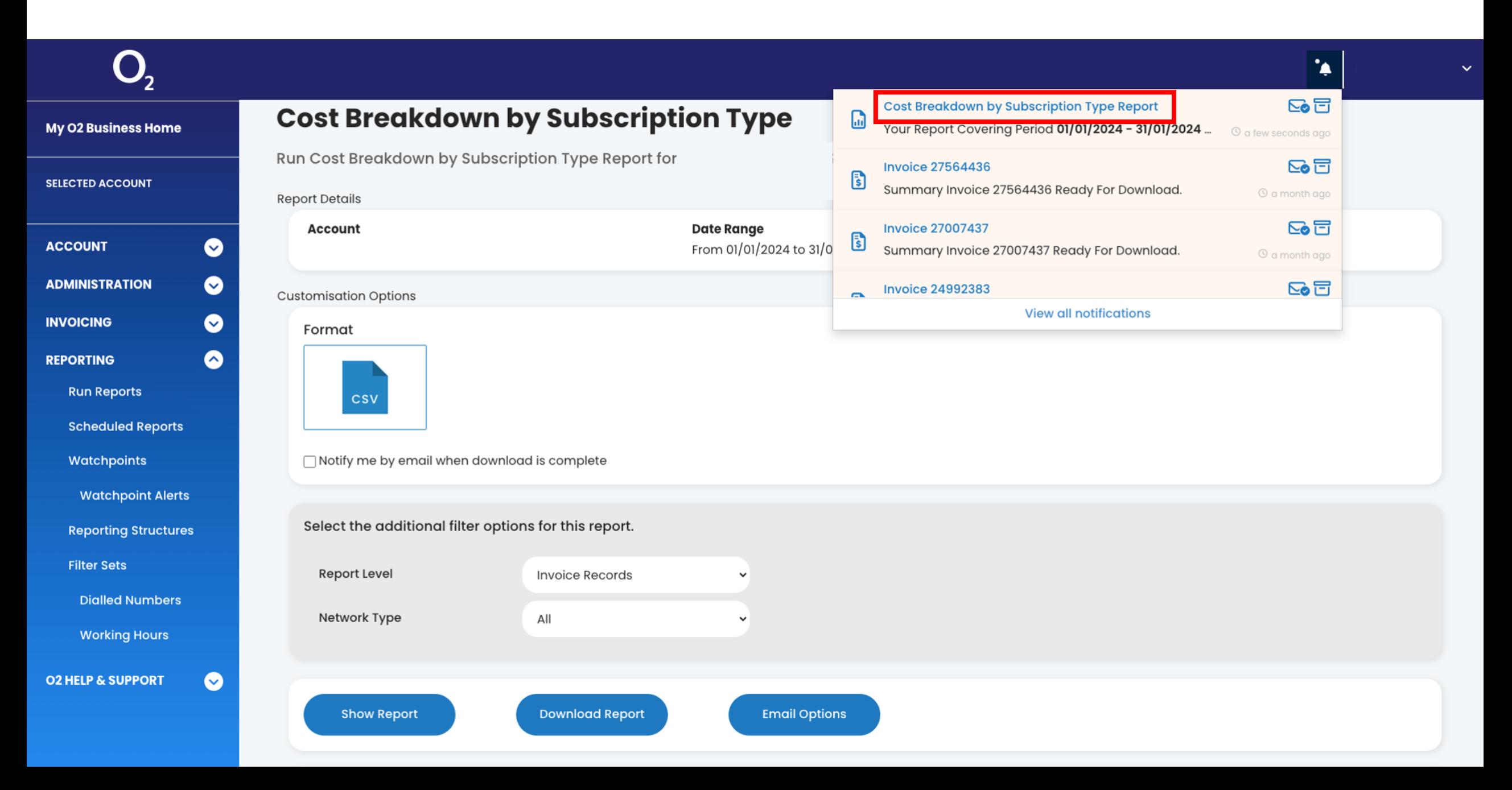

# Step 14: To download the next report, click on the "Run Reports" option again

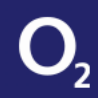

#### $|\cdot|$  $\ddotmark$

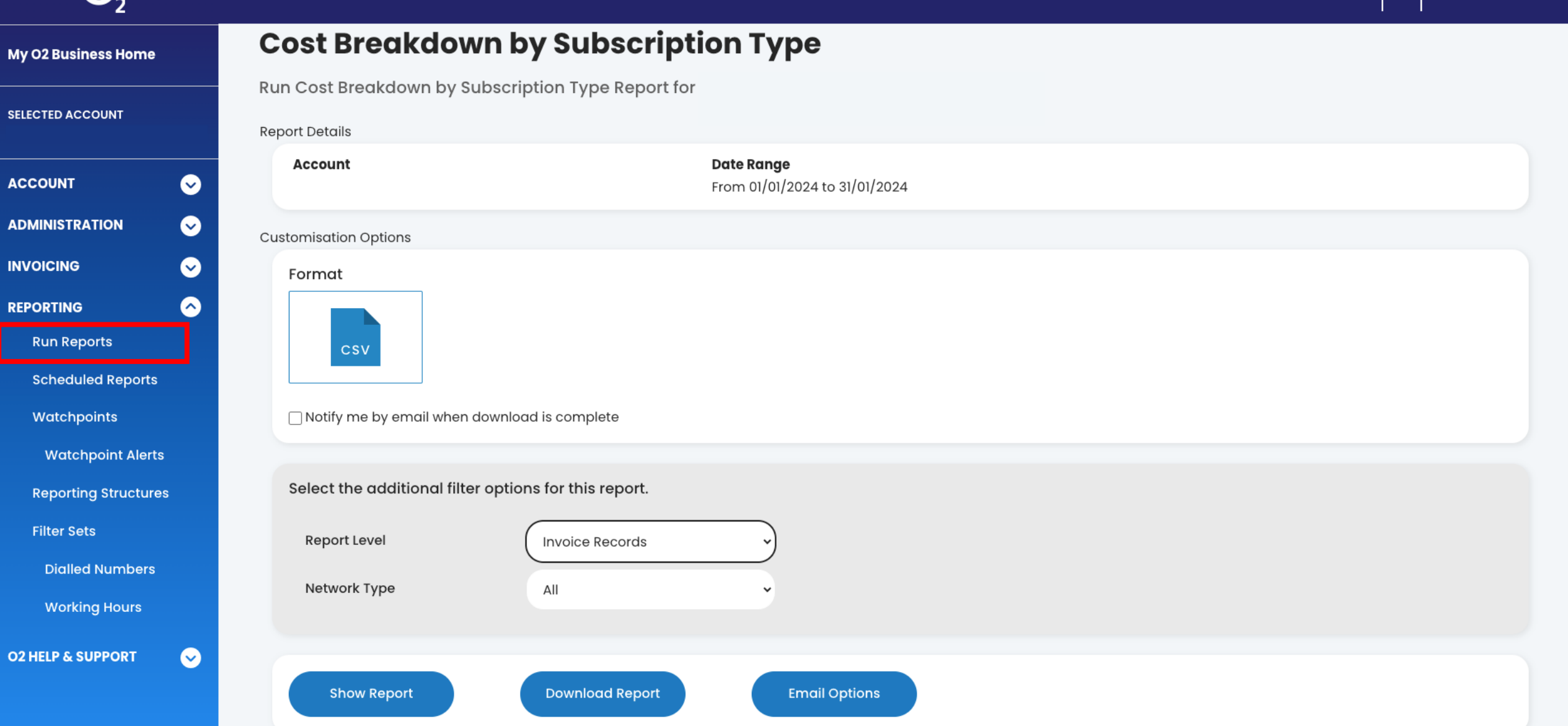

# Step 15: Check that the Date Range is still correct, then scroll down to find 'Itemised Call'. Click on the 'Itemised Call' option

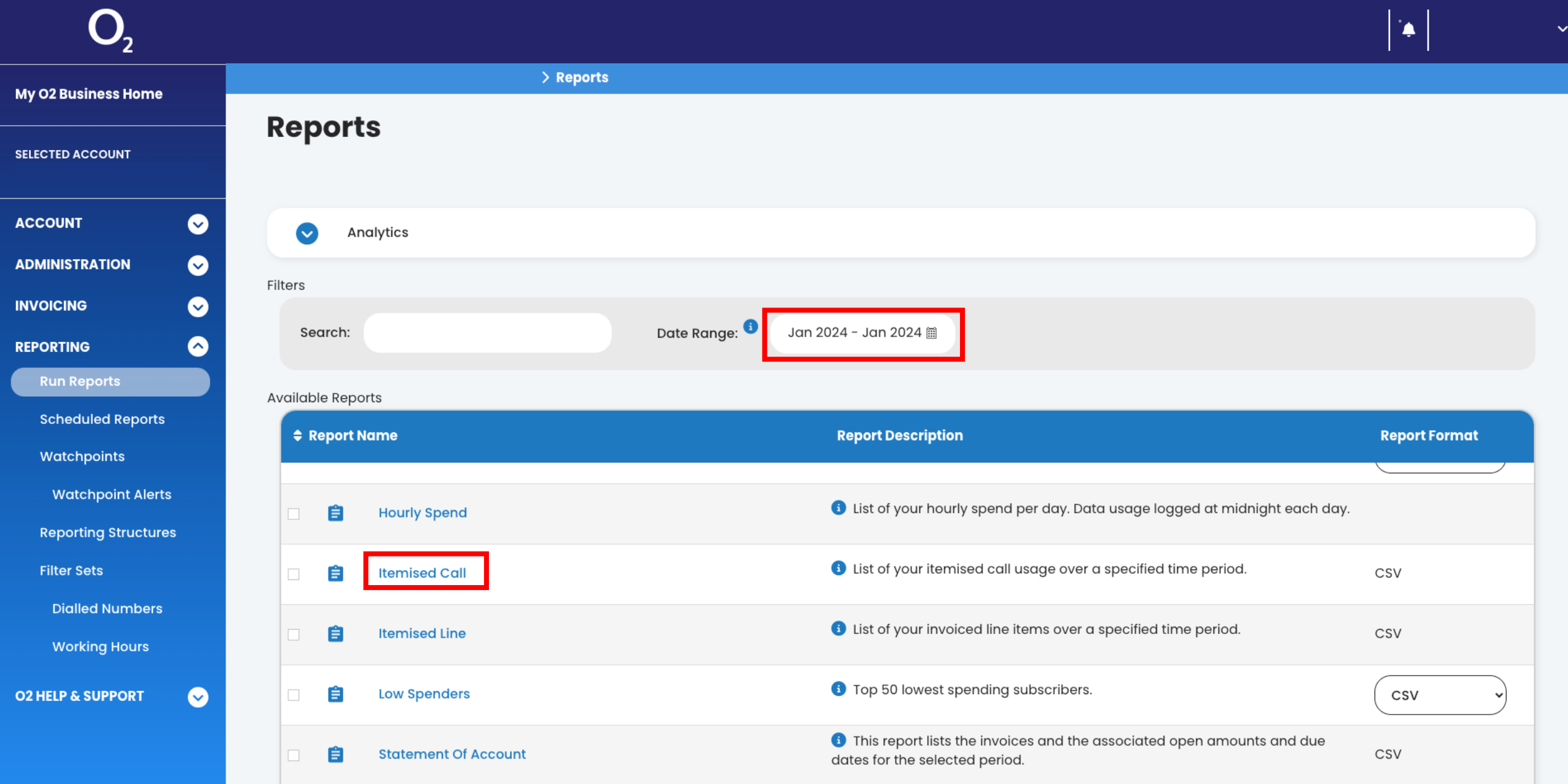

# Step 16: Click on the 'Download Report' button

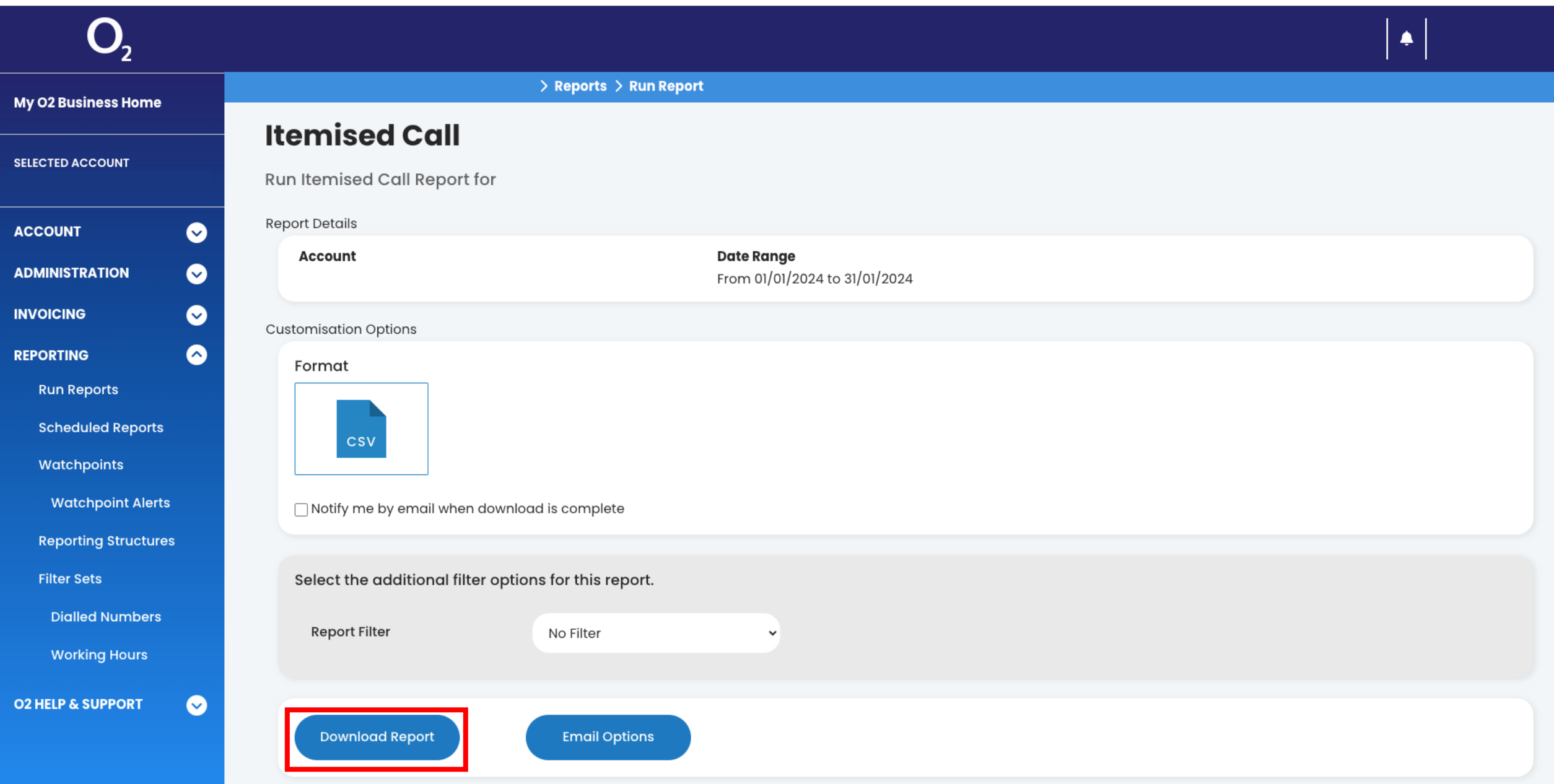

# Step 17: Click the bell icon, when your report is ready to download it will appear here

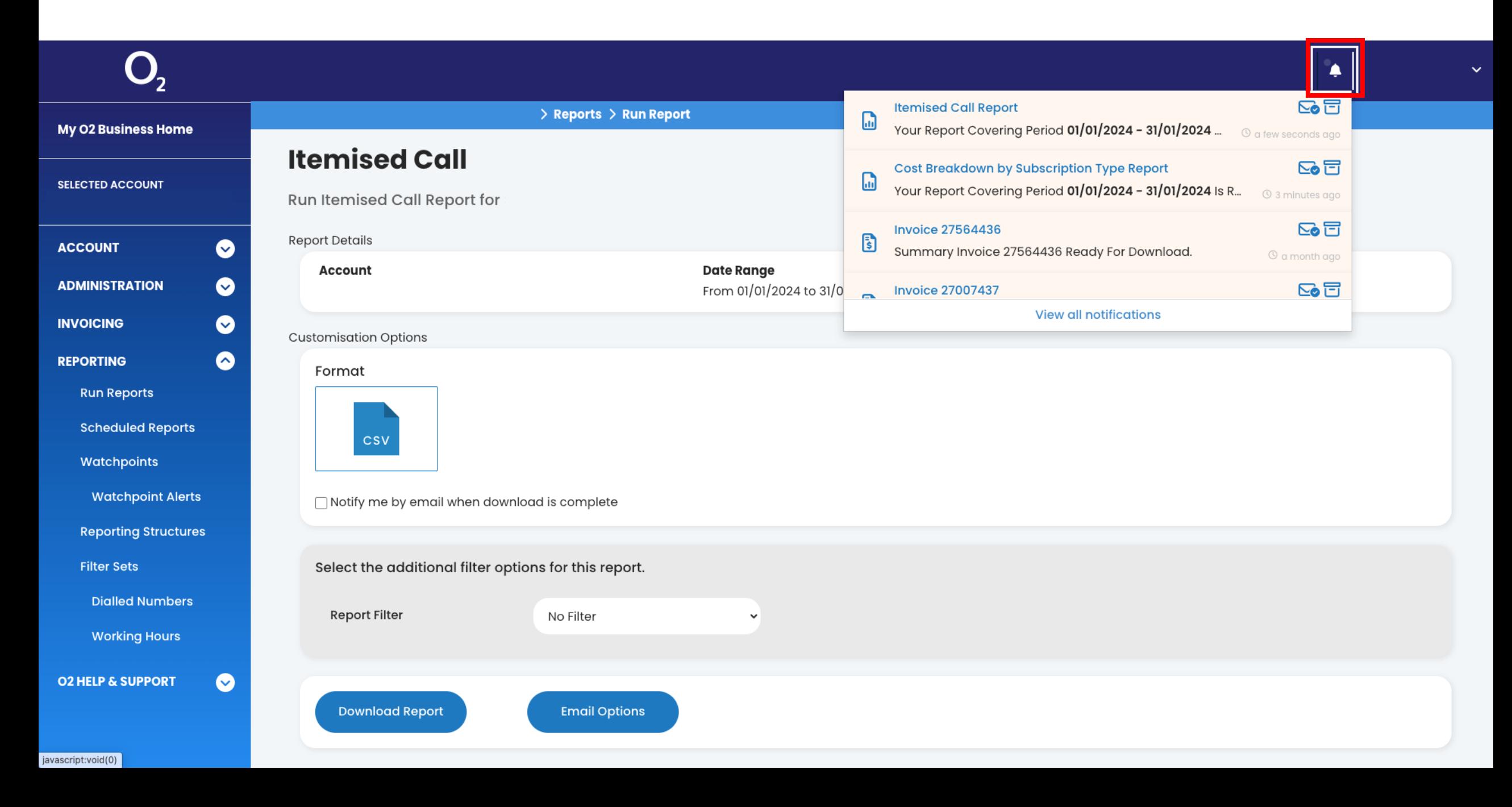

# Step 18: Click on the prepared report and it should start downloading

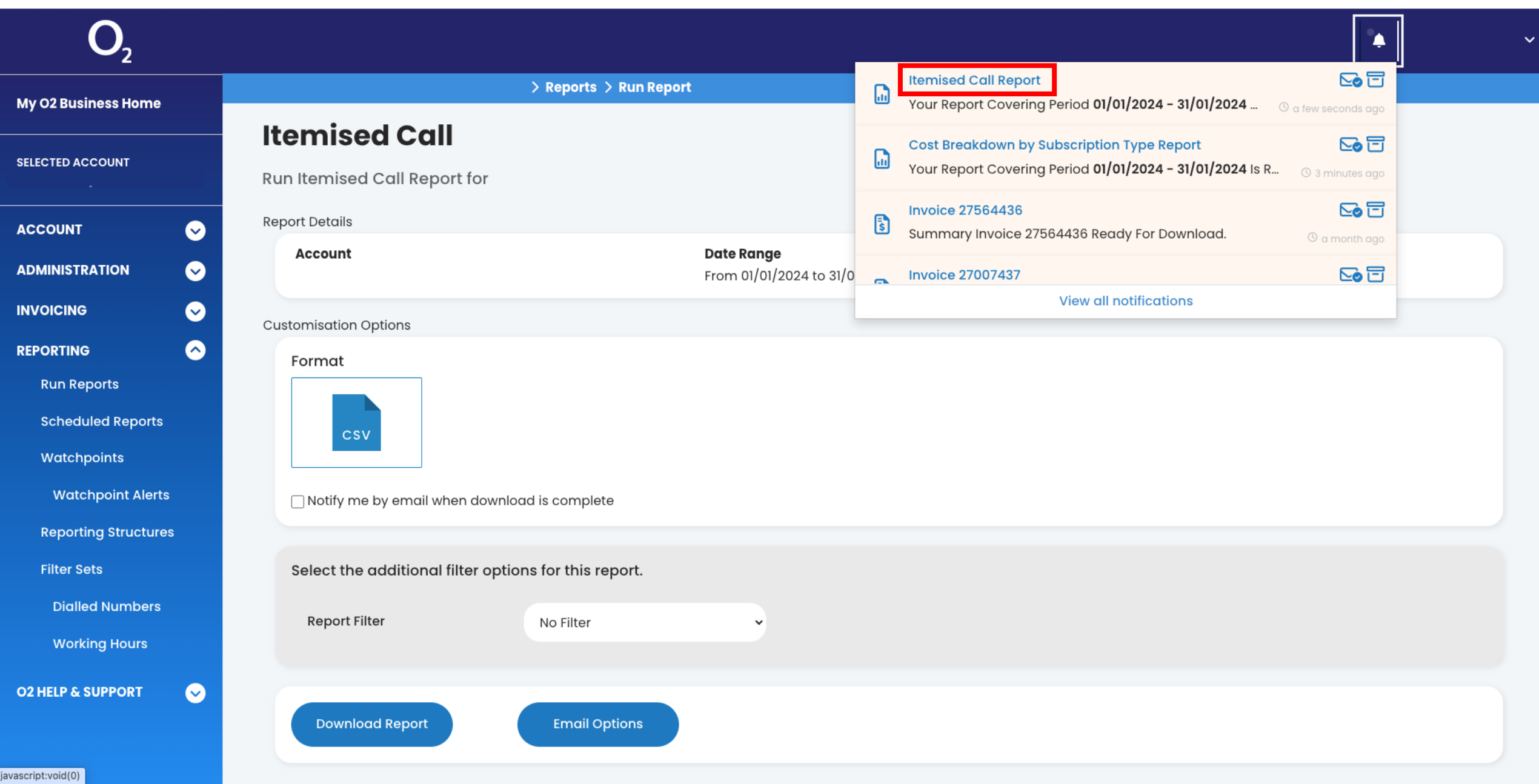

- Note: Repeat these steps until you have downloaded 3 consecutive months' reports

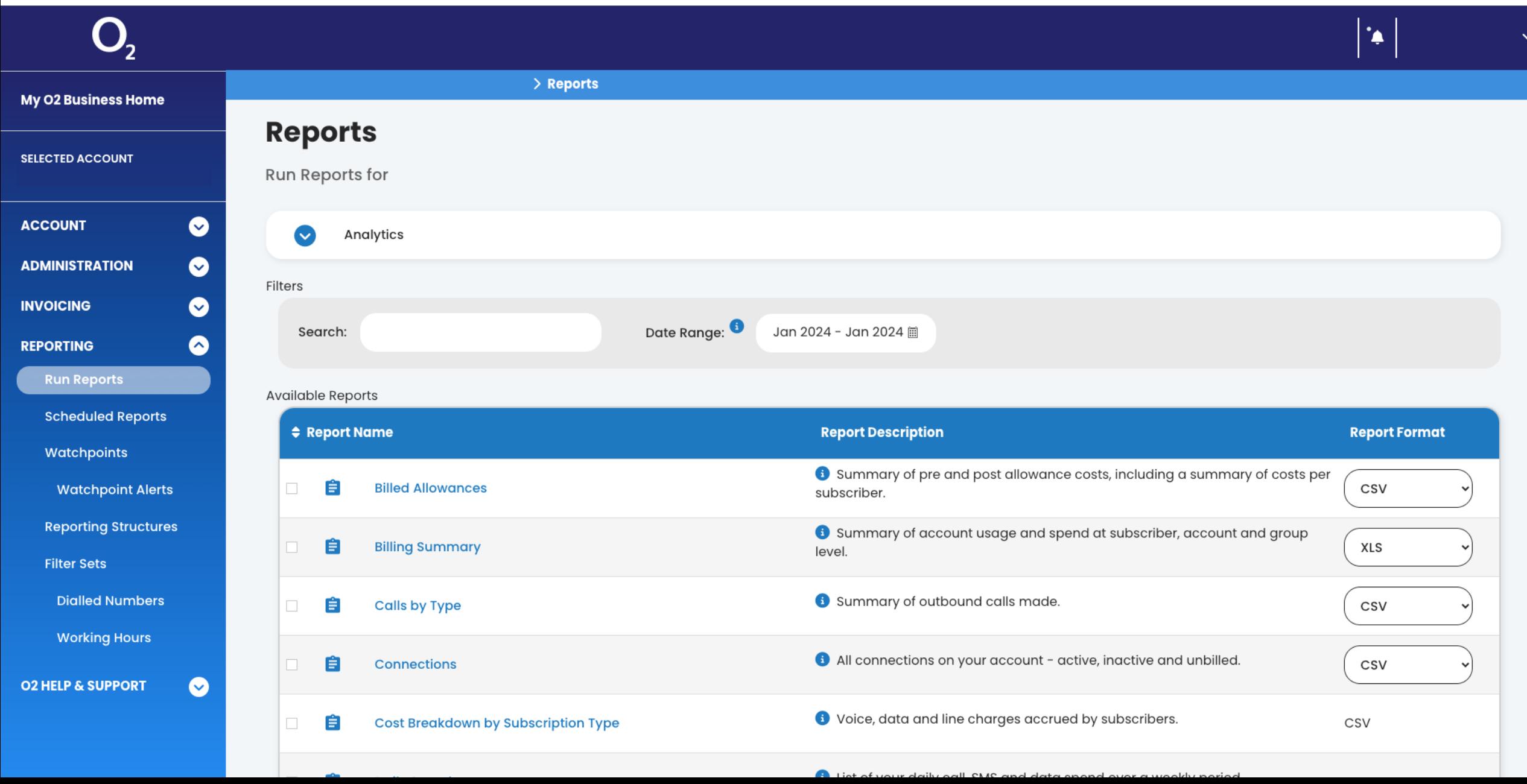